# 研究生助教管理系统

# 研究生学生组

操作手册

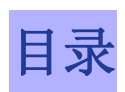

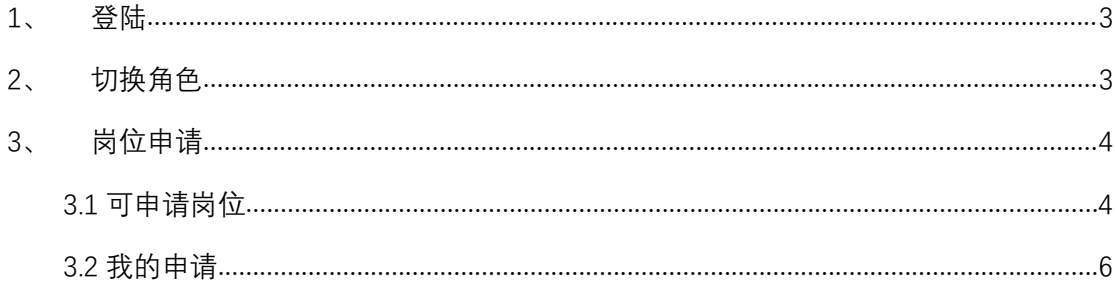

#### 研究生助教管理系统-研究生学生组角色:

研究生助教管理系统中,研究生学生组角色主要工作内容是岗位 申请、优秀助教申请、津贴发放查询功能。具体操作如下所示:

### <span id="page-2-0"></span>**1、 登陆**

【登陆】:打开综合服务平台,登陆账号后点击服务中心,在搜 索栏中输入"助教",即可打开研究生助教管理系统,点击研究生助 教应用即可打开助系统。

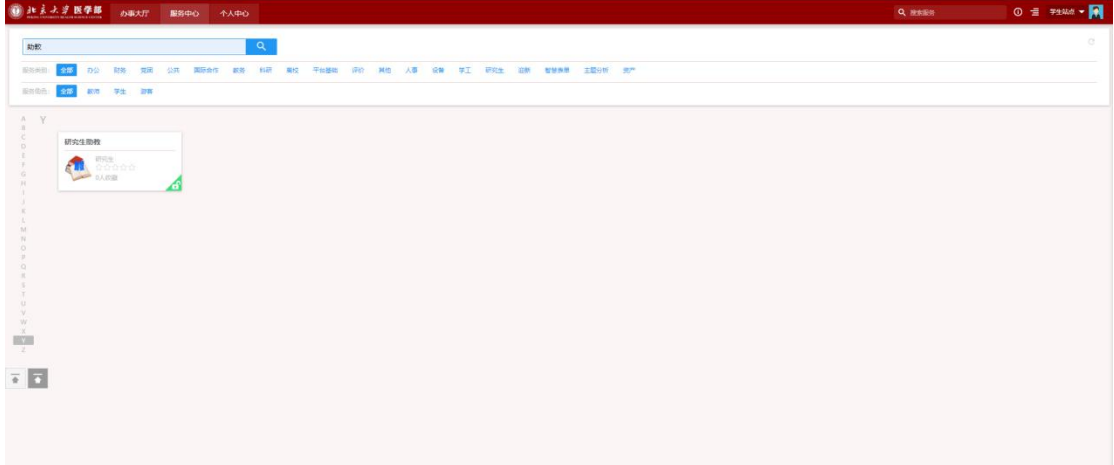

## <span id="page-2-1"></span>**2、 切换角色**

【选择角色】:如果用户是多身份用户,可以在打开应用时选择 本次操作的角色,选择后即可打开该角色权限的菜单,这里默认选择 "研究生学生组"。

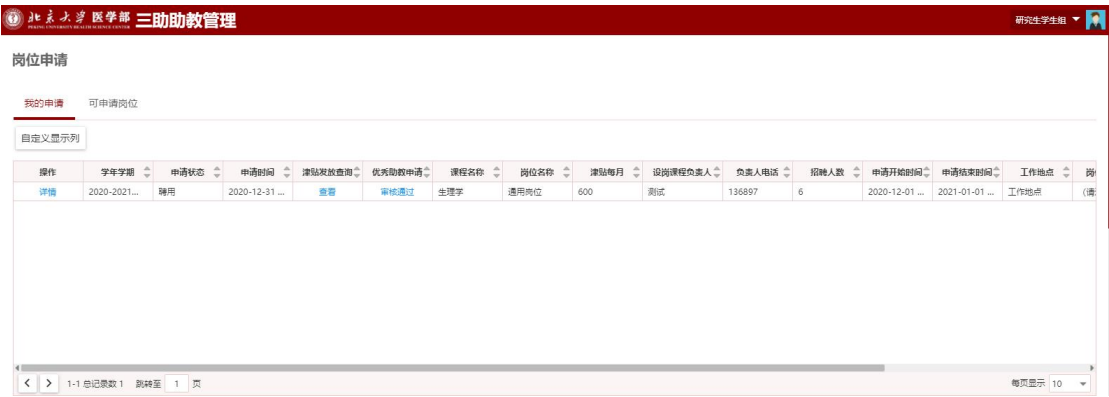

# <span id="page-3-0"></span>**3、 岗位申请**

### <span id="page-3-1"></span>3.1 可申请岗位

【详情】:选择可申请岗位栏目,点击详情按钮,即可查看可申 请岗位的详细信息。

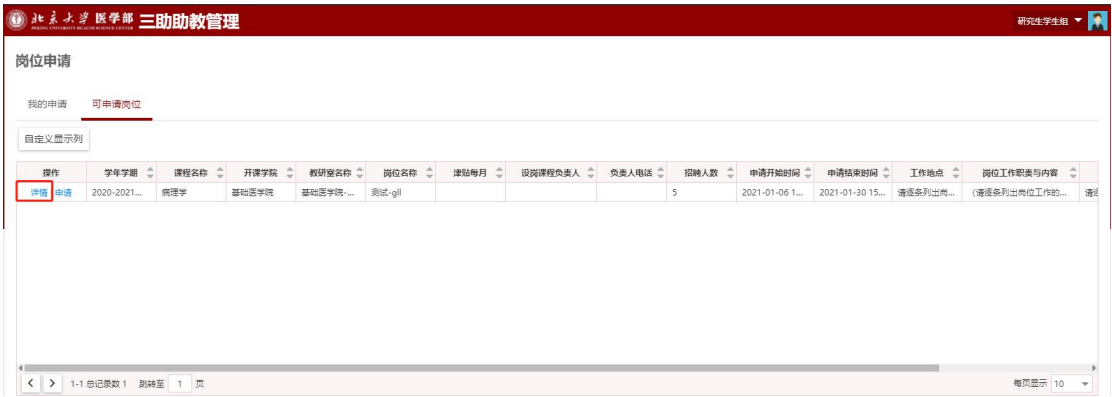

【申请】:选择可申请岗位栏目,点击"申请"按钮,即可进入 申请岗位页面。

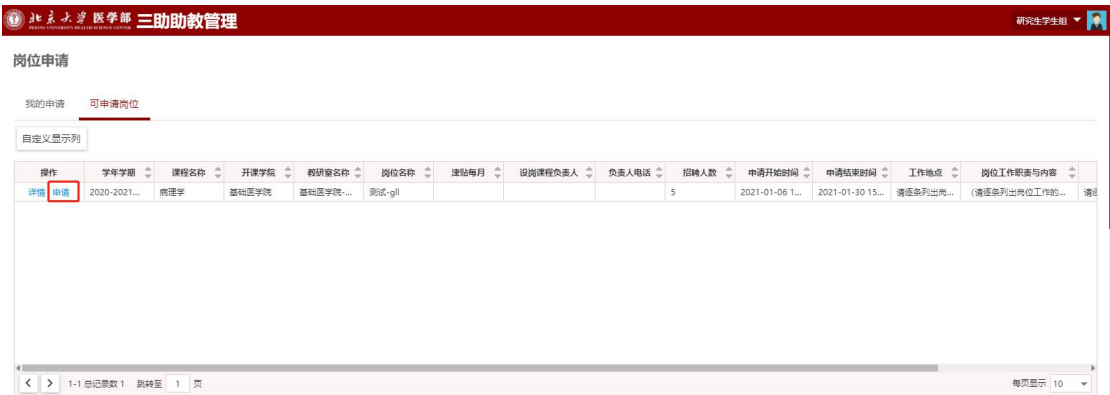

【提交申请】:在岗位申请页面中,输入申请相关信息,点击下 方的"暂存"按钮,即可保存当前输入信息;也可点击下方的"提交 申请"按钮,完成当前岗位的申请工作。

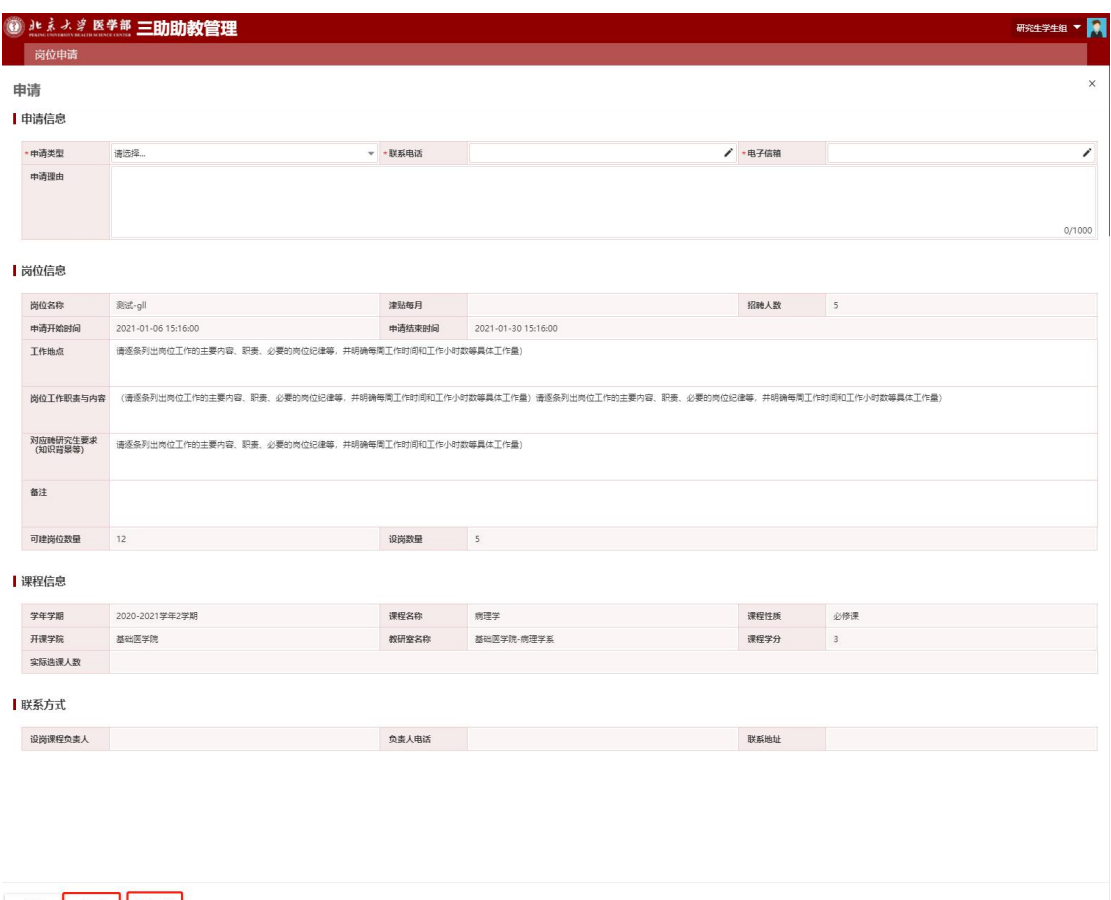

关闭 暂存 提交申请

【自定义显示列】:点击"自定义显示列"按钮,即可选择需要 显示的字段。

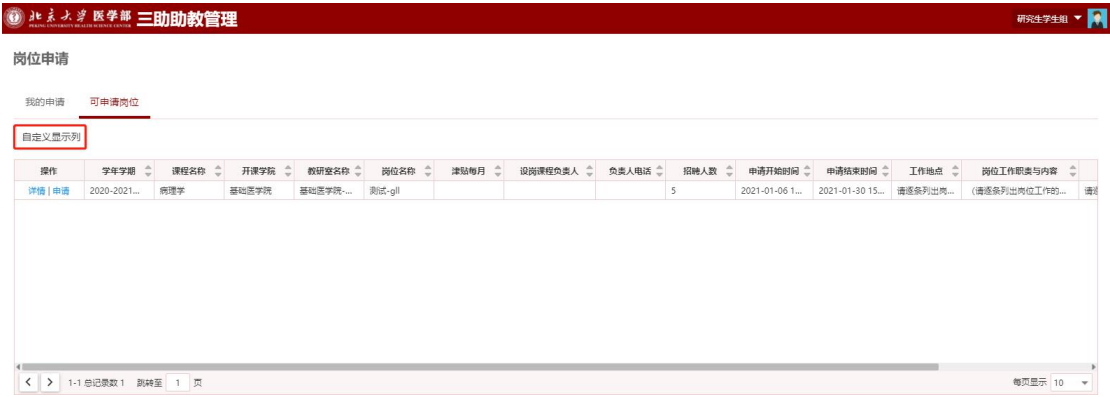

可以勾选需要显示或隐藏的字段,在右侧直接拖动进行字段显示 排序,调整完成后点击保存按钮即可完成设置。

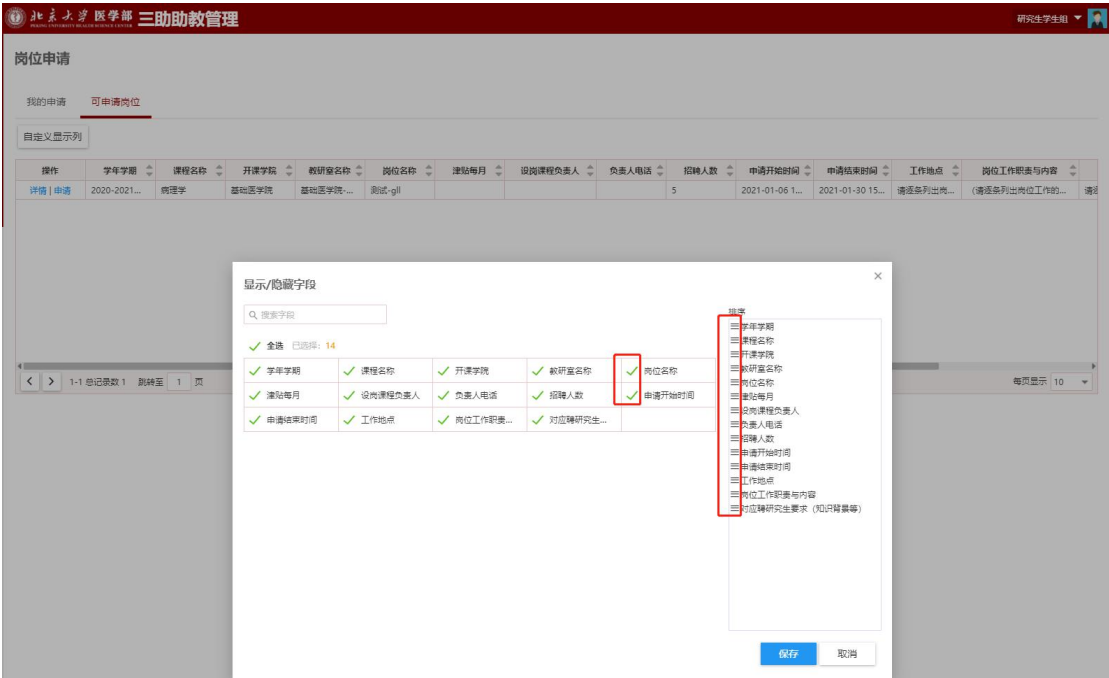

### <span id="page-5-0"></span>3.2 我的申请

【详情】:选择我的申请栏目,点击"详情"按钮,即可查看当 前已经申请的岗位信息。

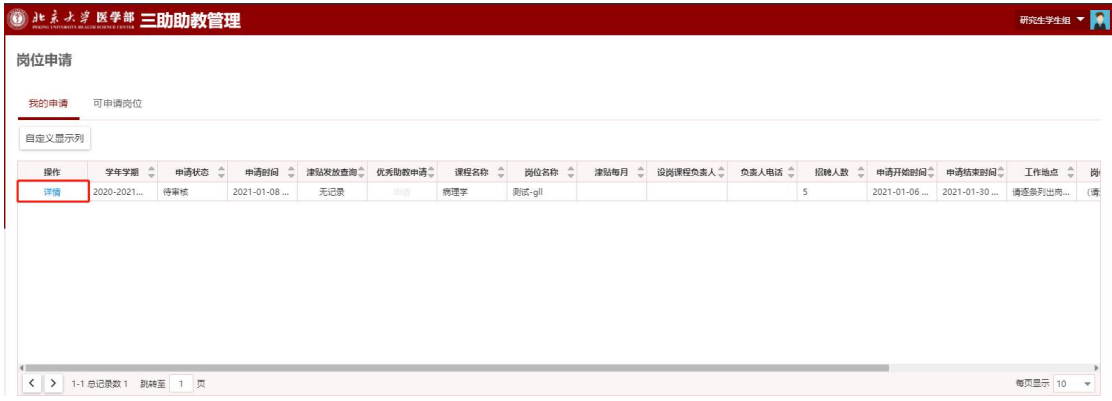

【应聘确认】:在我的申请-详情页面中,如果本科教研室已经将 该岗位"发布应聘",且本人已经被拟聘用通过,则可以在详情页下 方"确认不应聘"或"确认应聘"

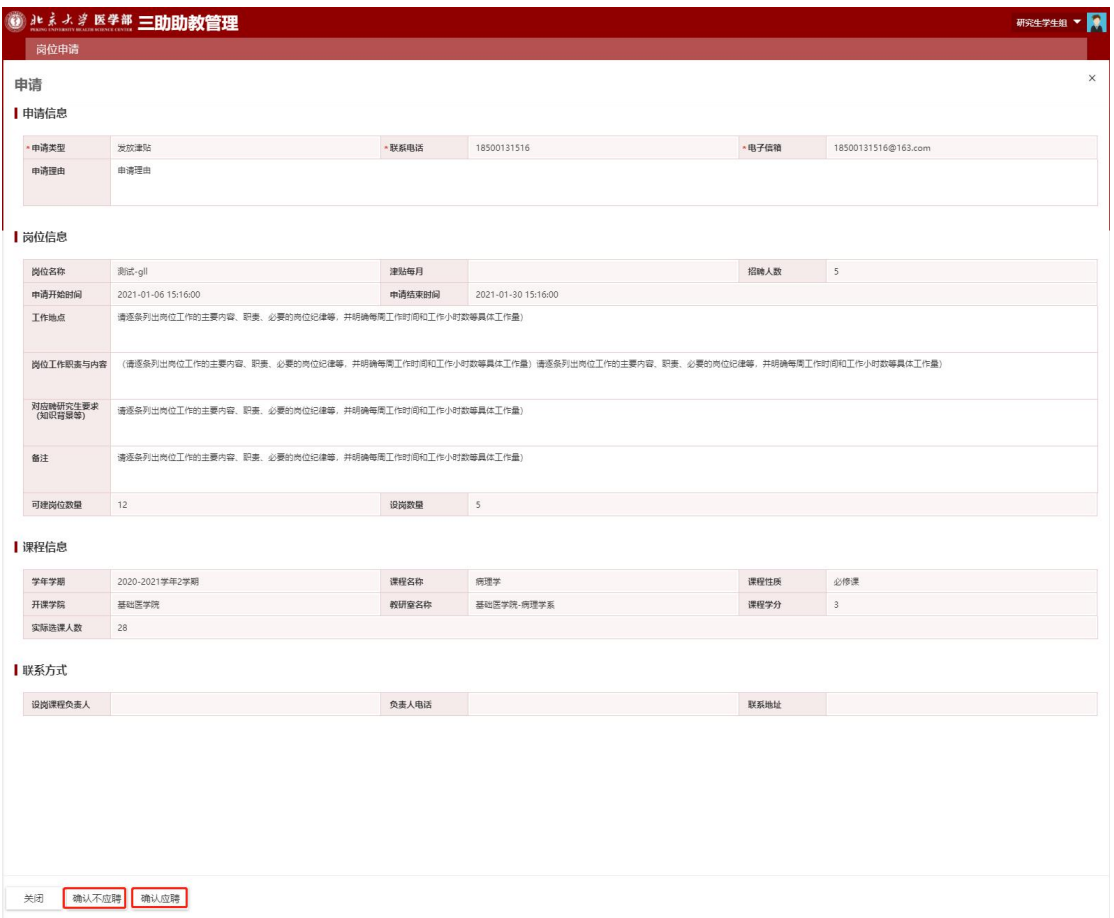

【津贴发放查询】: 待津贴发放完成后,可从列表中的"津贴发 放查询"字段点击查询津贴发放情况。

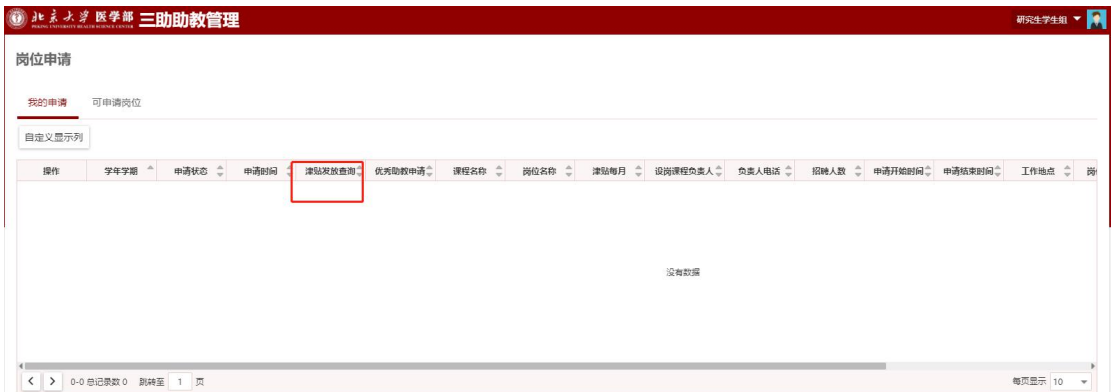

【优秀助教申请】: 确认应聘的岗位信息,可以进行优秀助教申 请,在我的申请中的列表里面,点击优秀助教申请字段中的"申请" 按钮,输入申请信息,点击"提交申请"即可完成优秀助教申请工作。

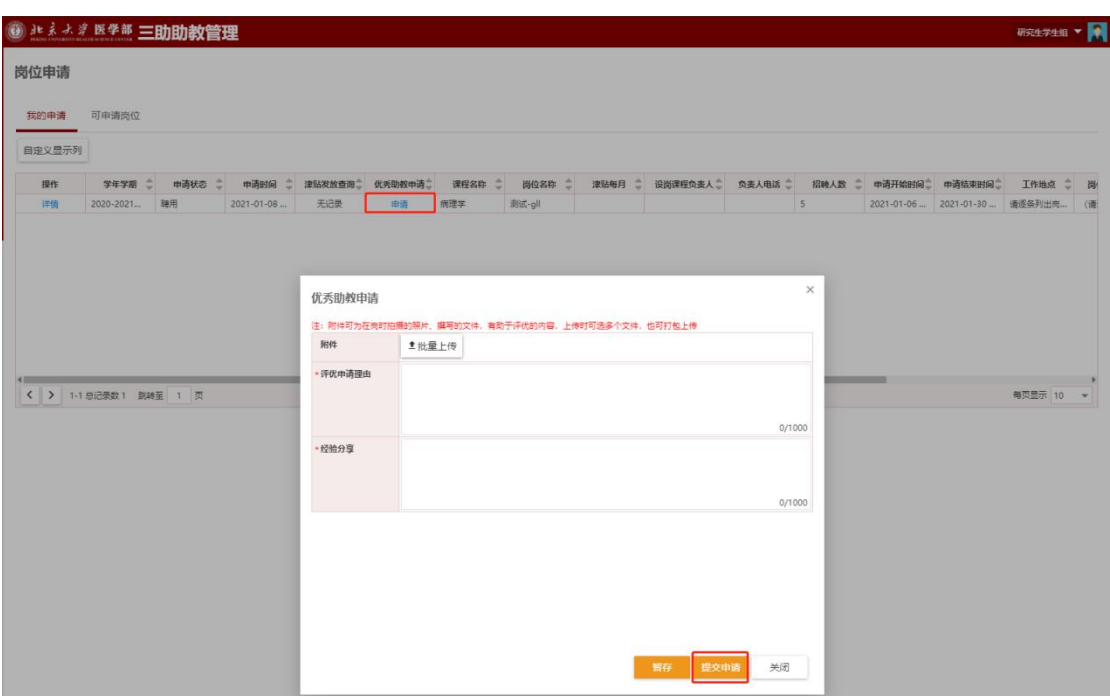

【自定义显示列】:点击"自定义显示列"按钮,即可选择需要 显示的字段。

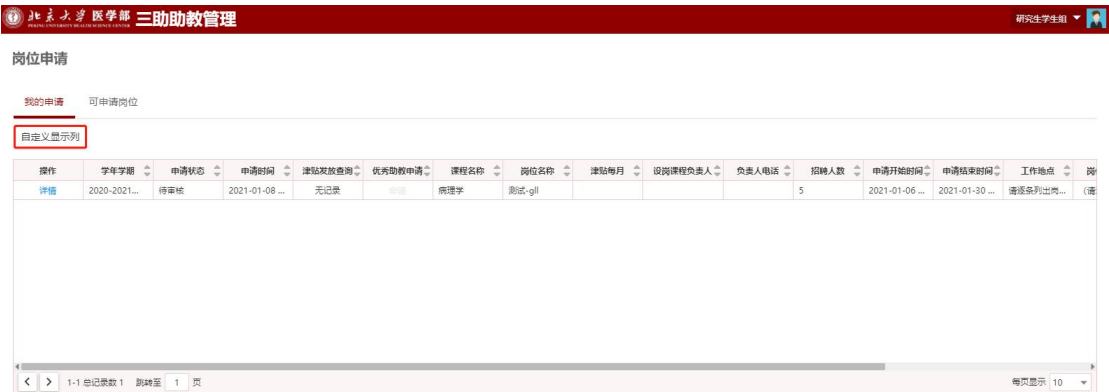

可以勾选需要显示或隐藏的字段,在右侧直接拖动进行字段显示 排序,调整完成后点击保存按钮即可完成设置。

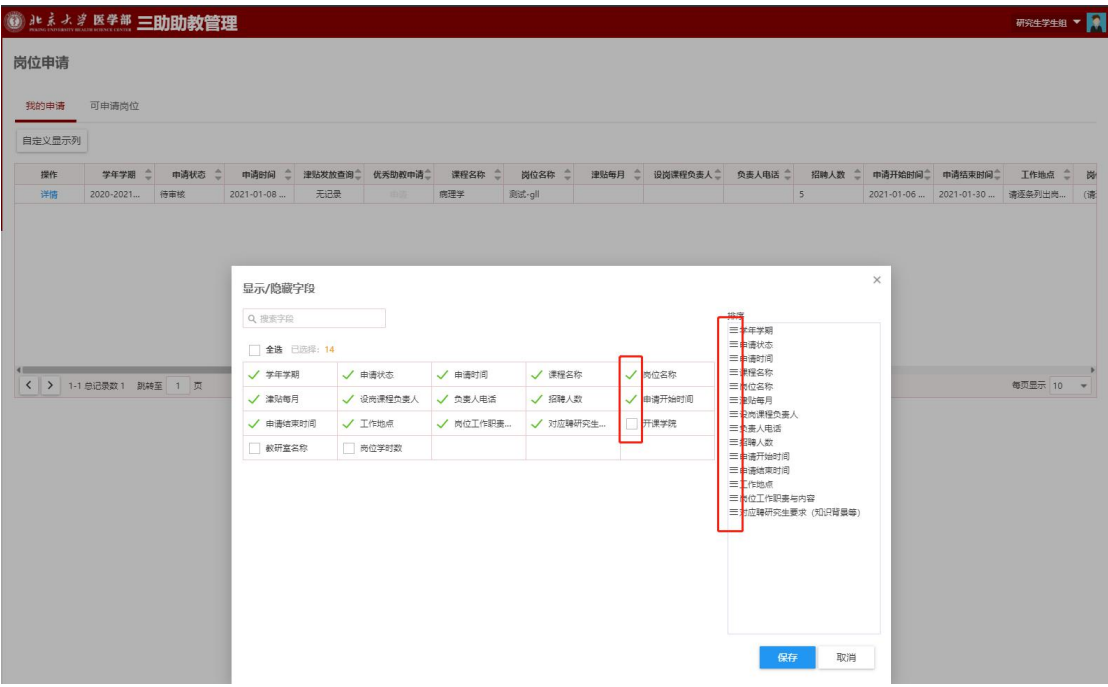